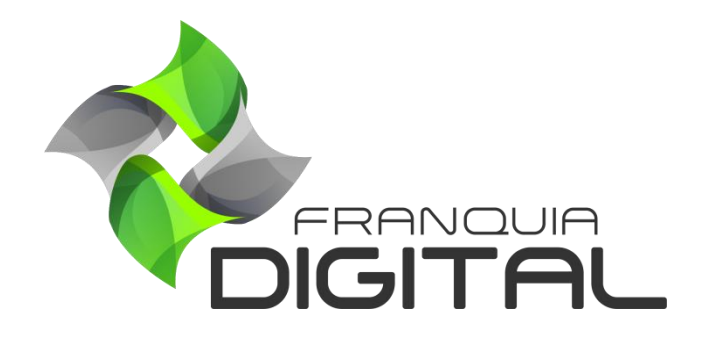

**Tutorial Como Cadastrar Conteúdo no Curso**

## **Como Cadastrar Conteúdo no Curso**

Aprenda nesse tutorial como cadastrar aulas (conteúdo) no seu curso.

1) No painel administrativo, acesse "**Gestão EAD**">"**Produtos Cadastrados**";

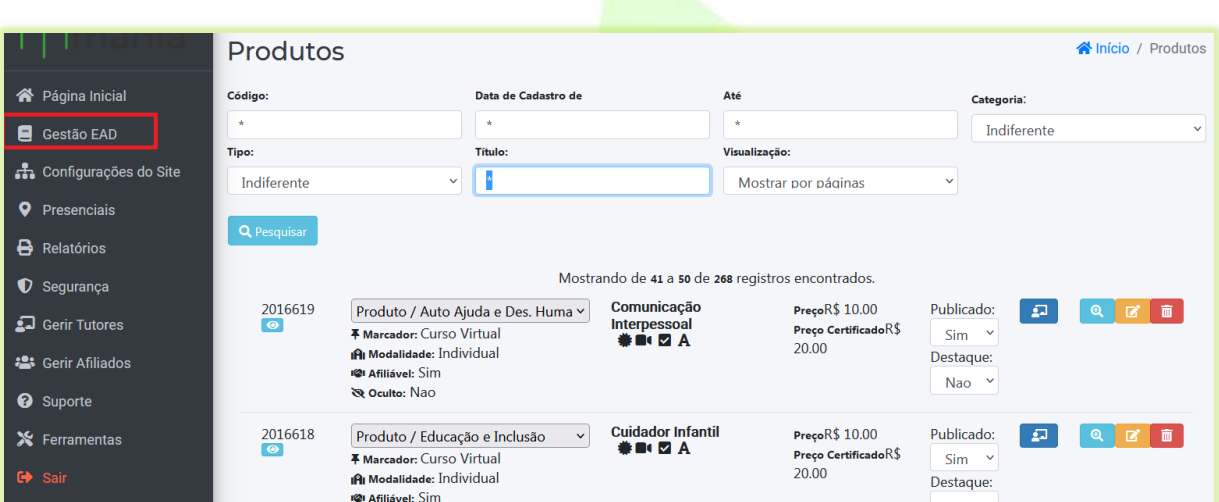

2) Localize o curso desejado e clique no ícone de lápis referente a ele;

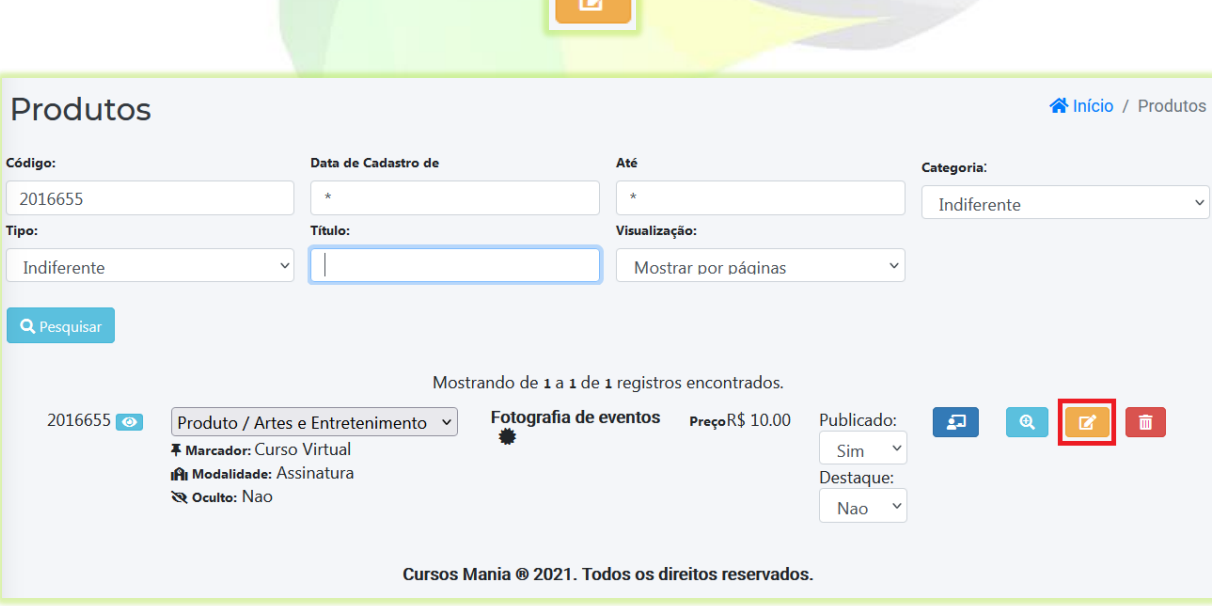

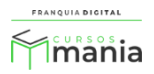

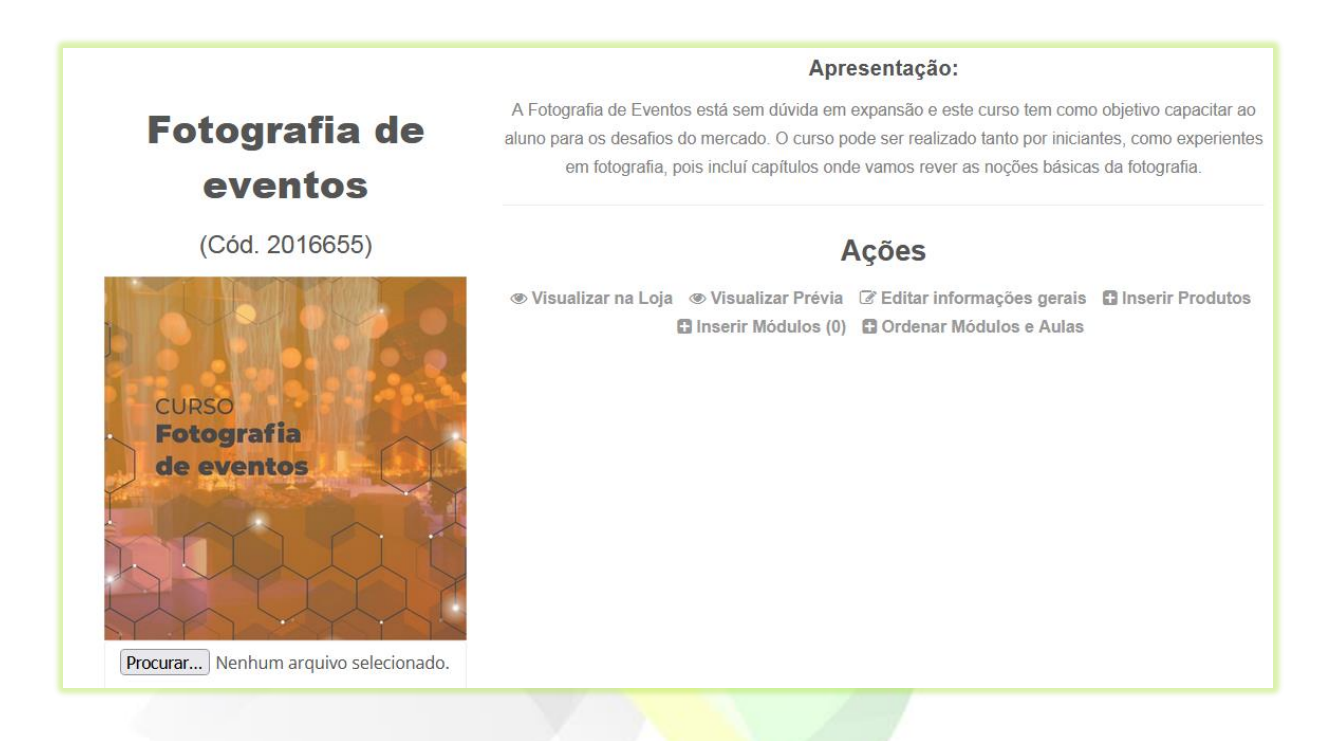

Para cadastrar aulas é necessário cadastrar um módulo no curso.

3) Para cadastrar um módulo, clique na opção "**Inserir Módulos (0)**";

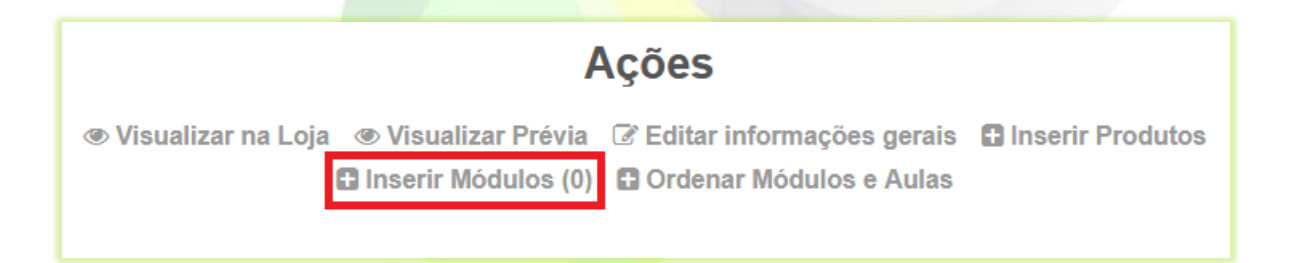

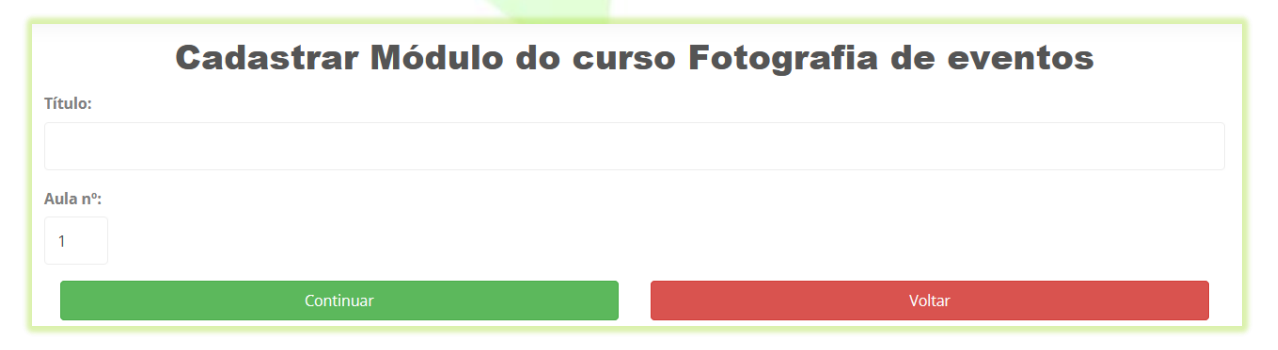

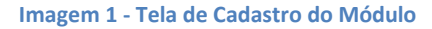

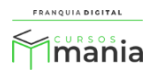

4) Clique no botão "**Cadastrar Módulos**";

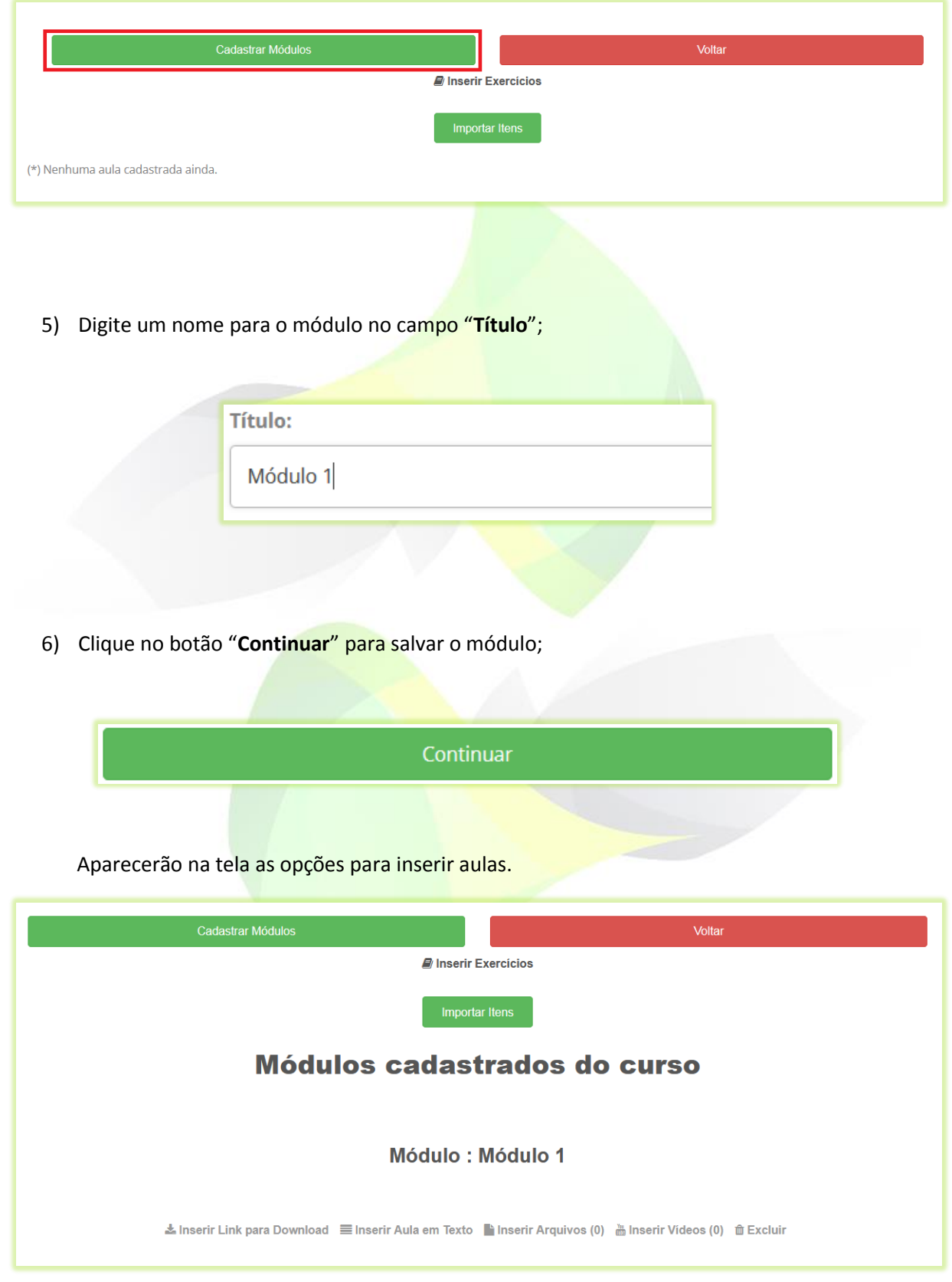

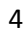

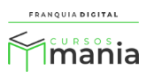

7) Para disponibilizar arquivos para *download,* clique na opção "**Inserir links para Download";**

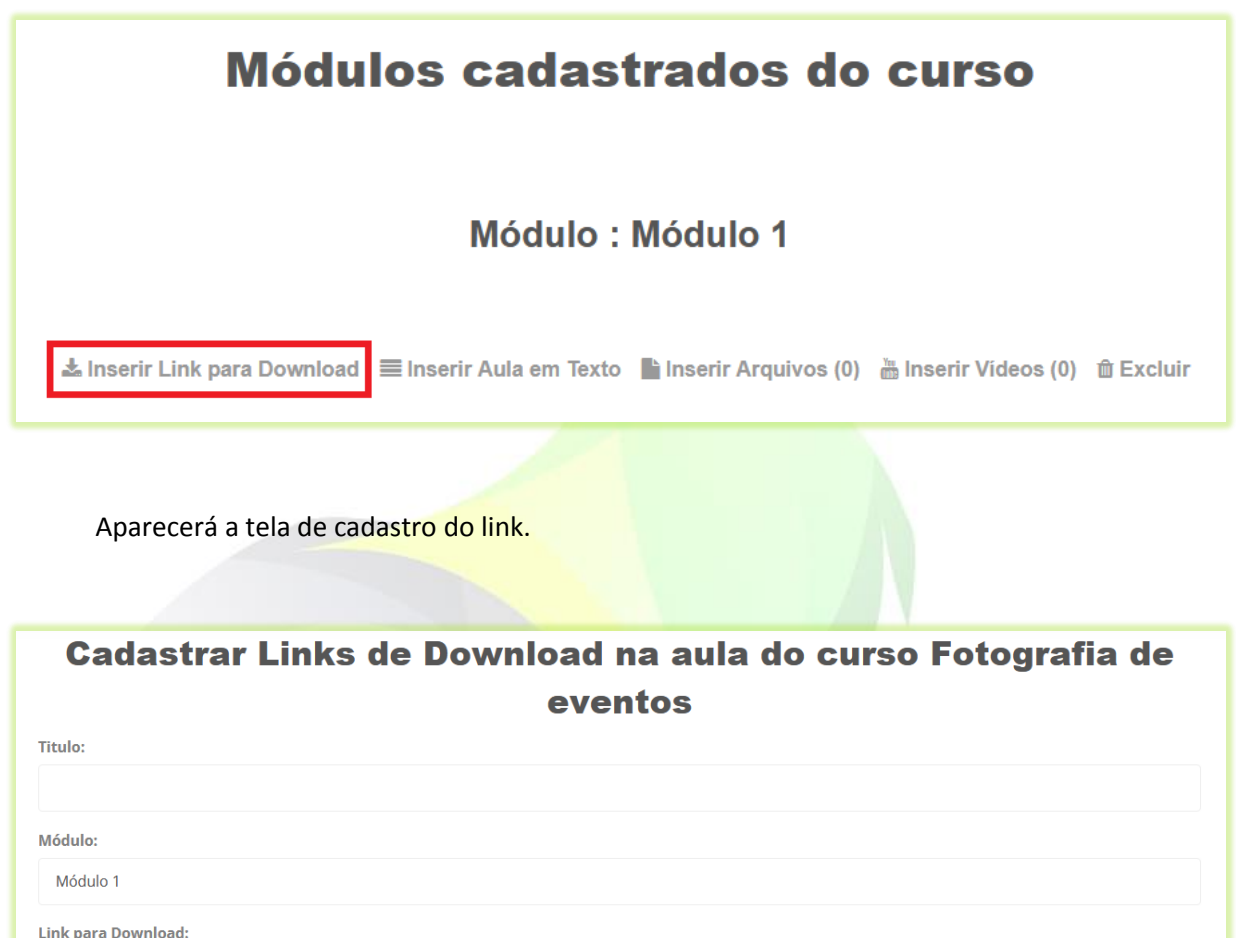

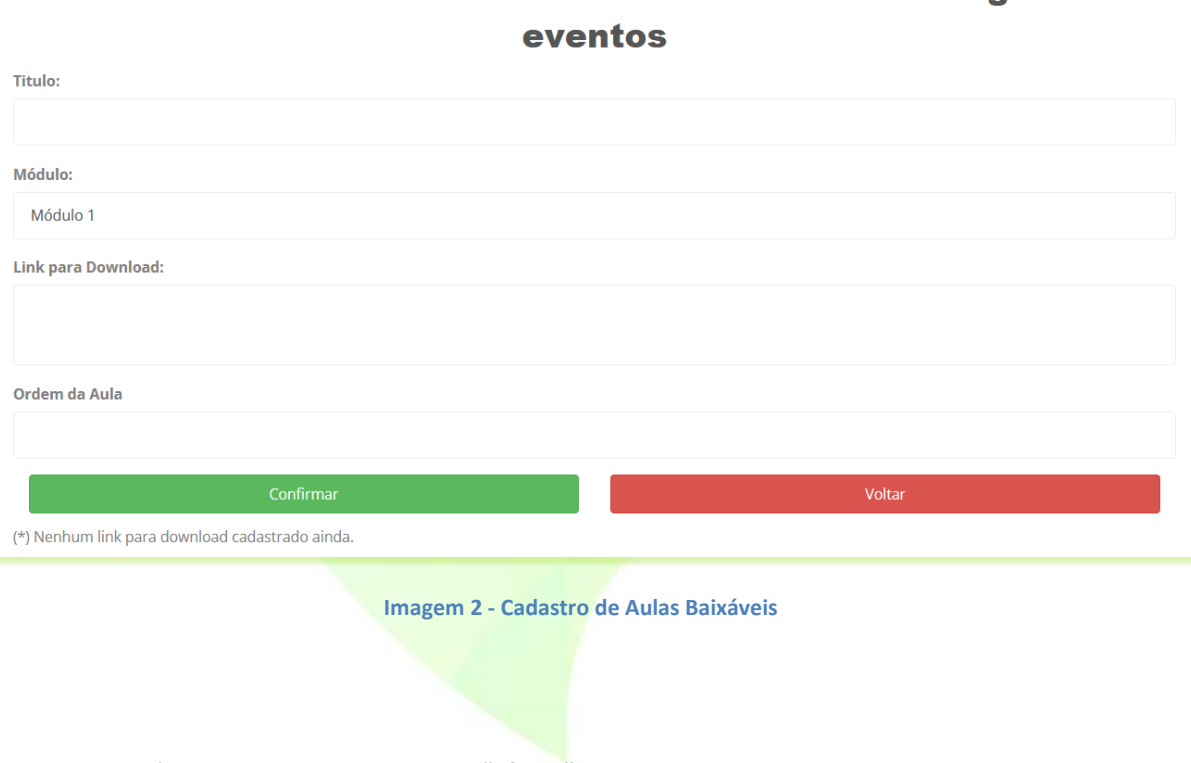

7.1)Digite o nome da aula em "**Título**";

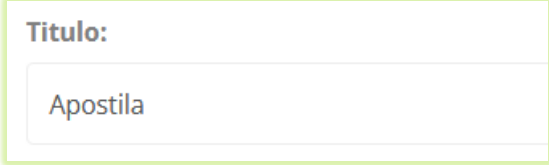

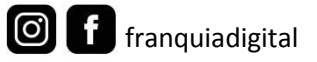

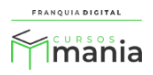

7.2)No campo "**Módulo**", o módulo vai estar selecionado, mas se decidir colocar a aula baixável em outro módulo existente basta selecioná-lo no campo;

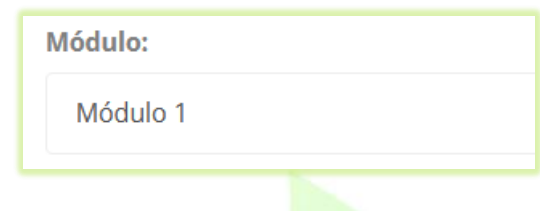

7.3)No campo "**Link para Download**" cole o *link* do *download* do material;

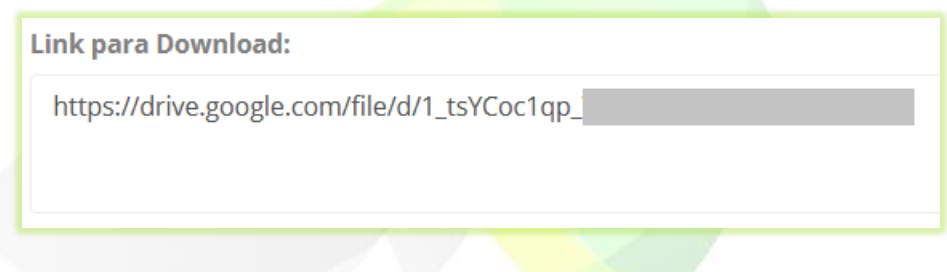

7.4) Digite a ordem que deseja que a aula apareça para o aluno;

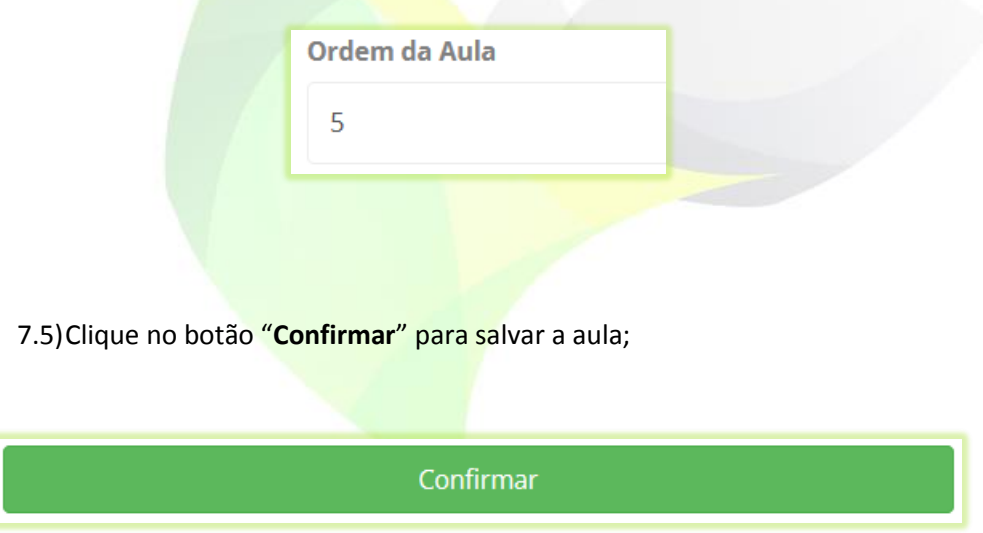

A aula inserida aparecerá na tela com a opção de edição. Nessa mesma tela você pode adicionar novas aulas para o aluno baixar.

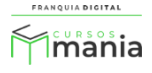

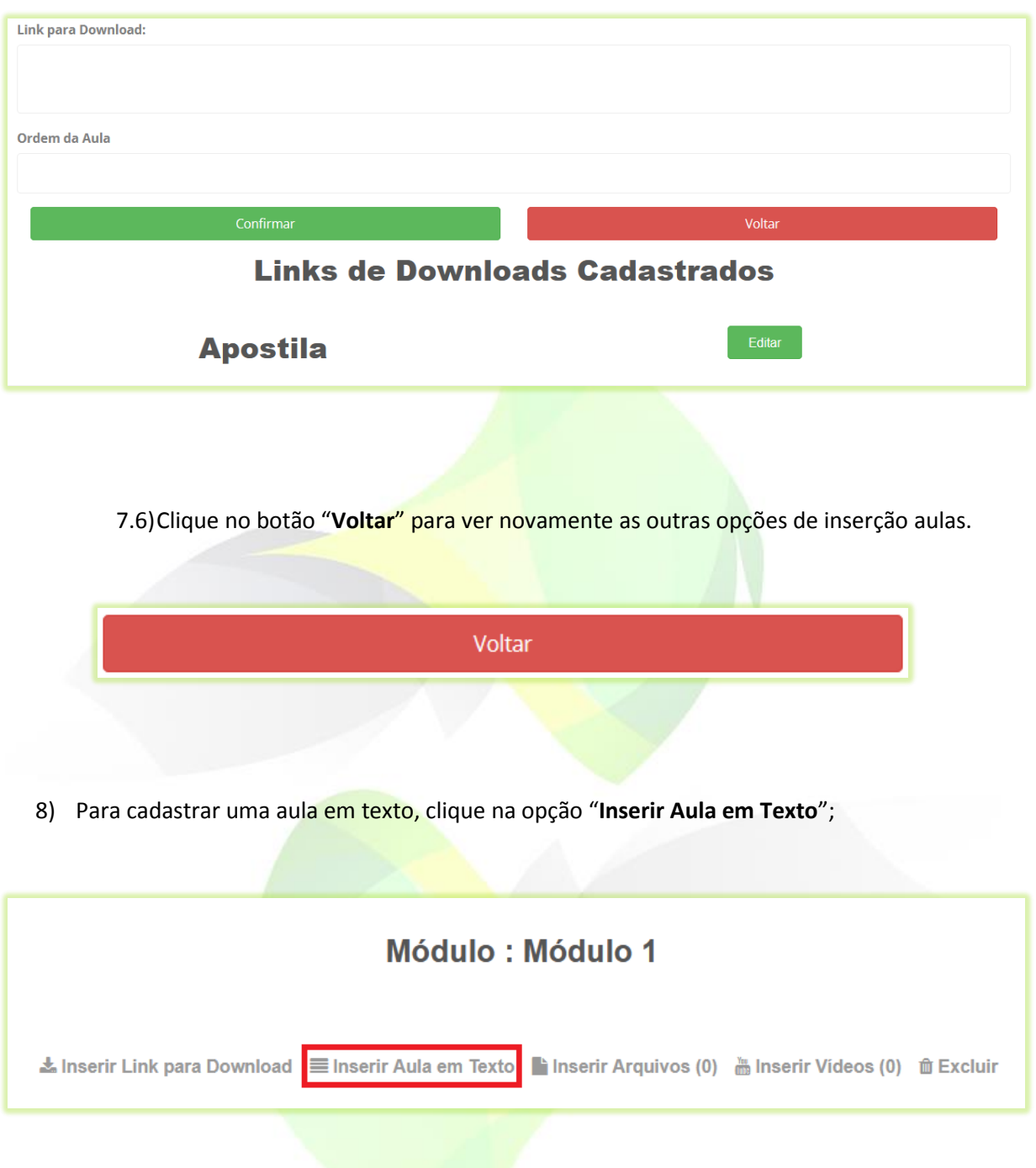

Aparecerá na tela o formulário de cadastro da aula em texto, como mostra a imagem a seguir:

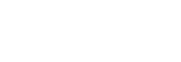

FRANQUIA DIGITAL  $M<sub>in</sub>sin$ 

7

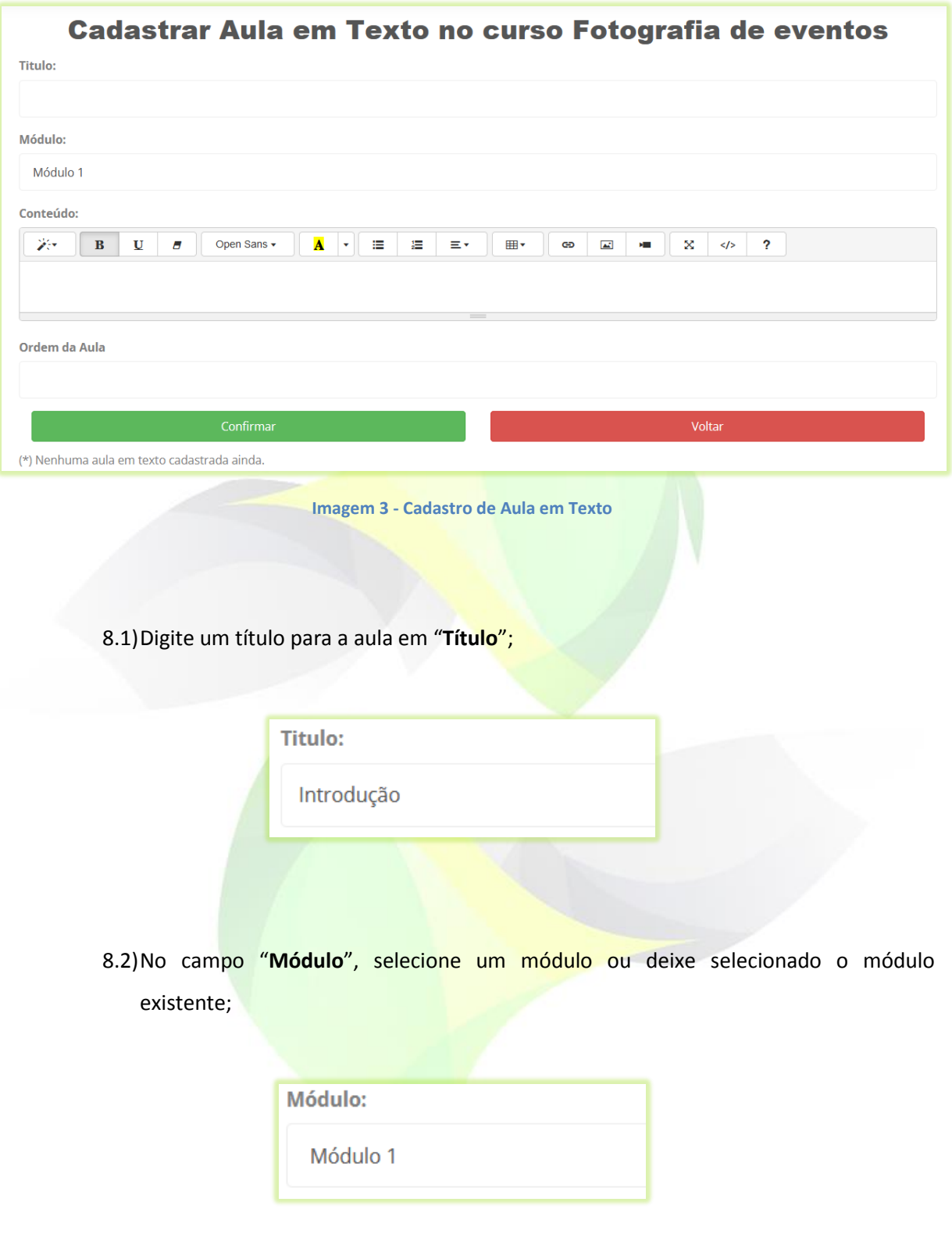

8.3)Digite ou insira o texto da aula no campo conteúdo;

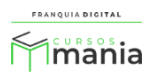

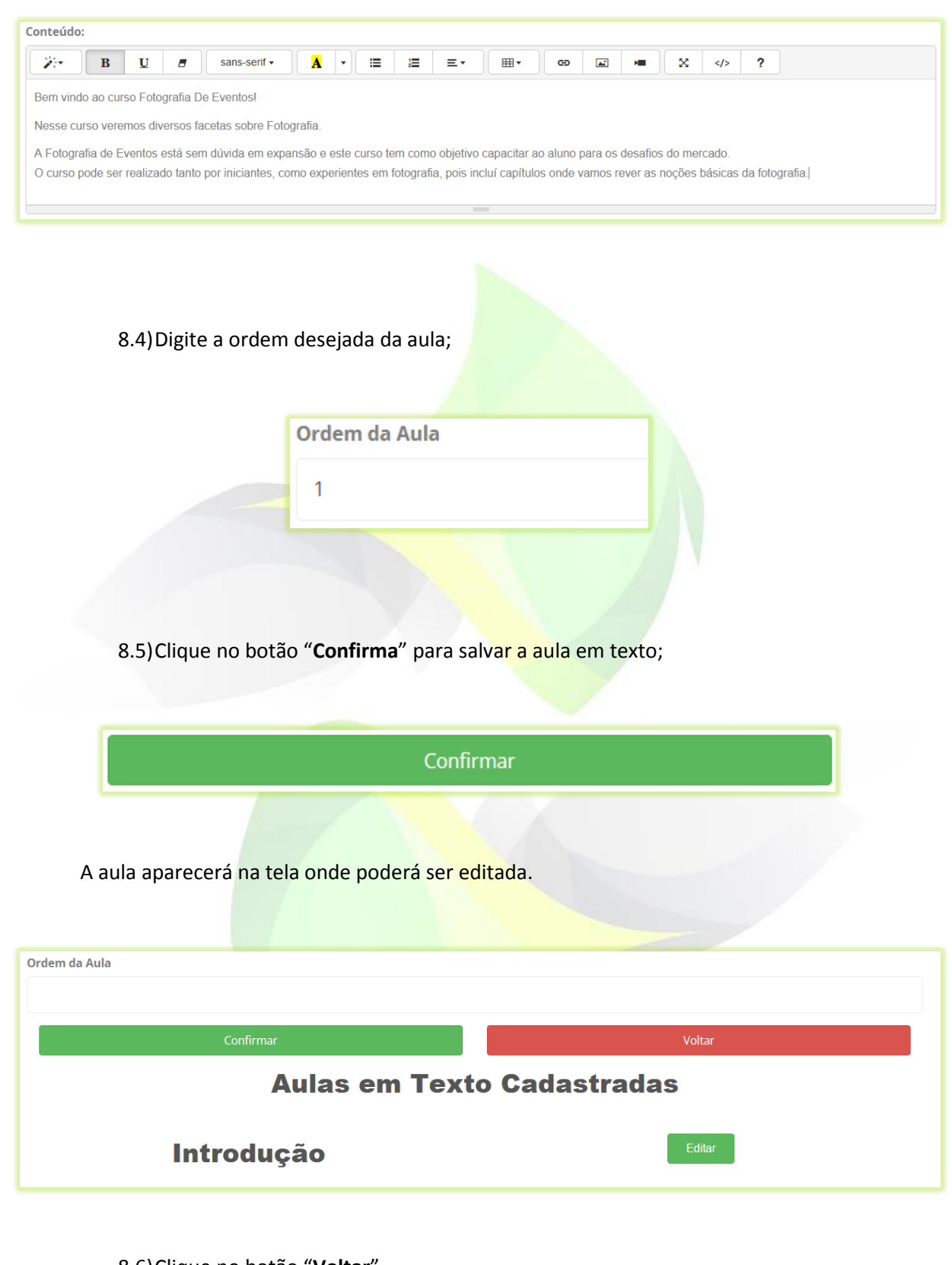

8.6)Clique no botão "**Voltar**".

Voltar

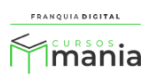

9) Para inserir aulas em arquivos, clique na opção "**Inserir Arquivos**";

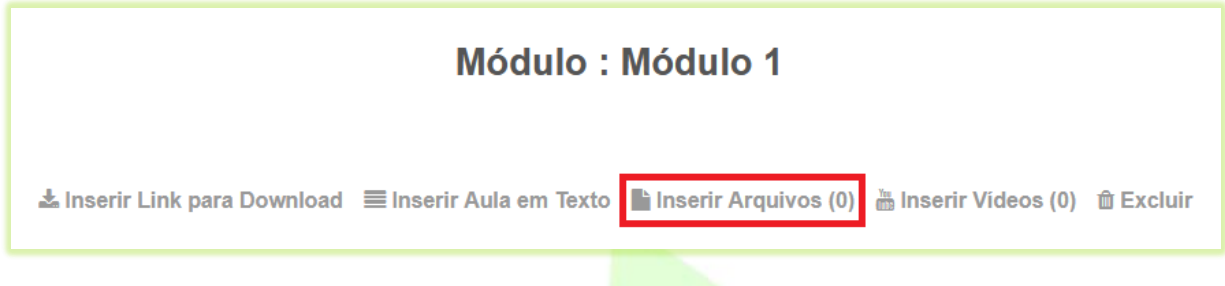

Você verá a página de cadastrar arquivos na tela:

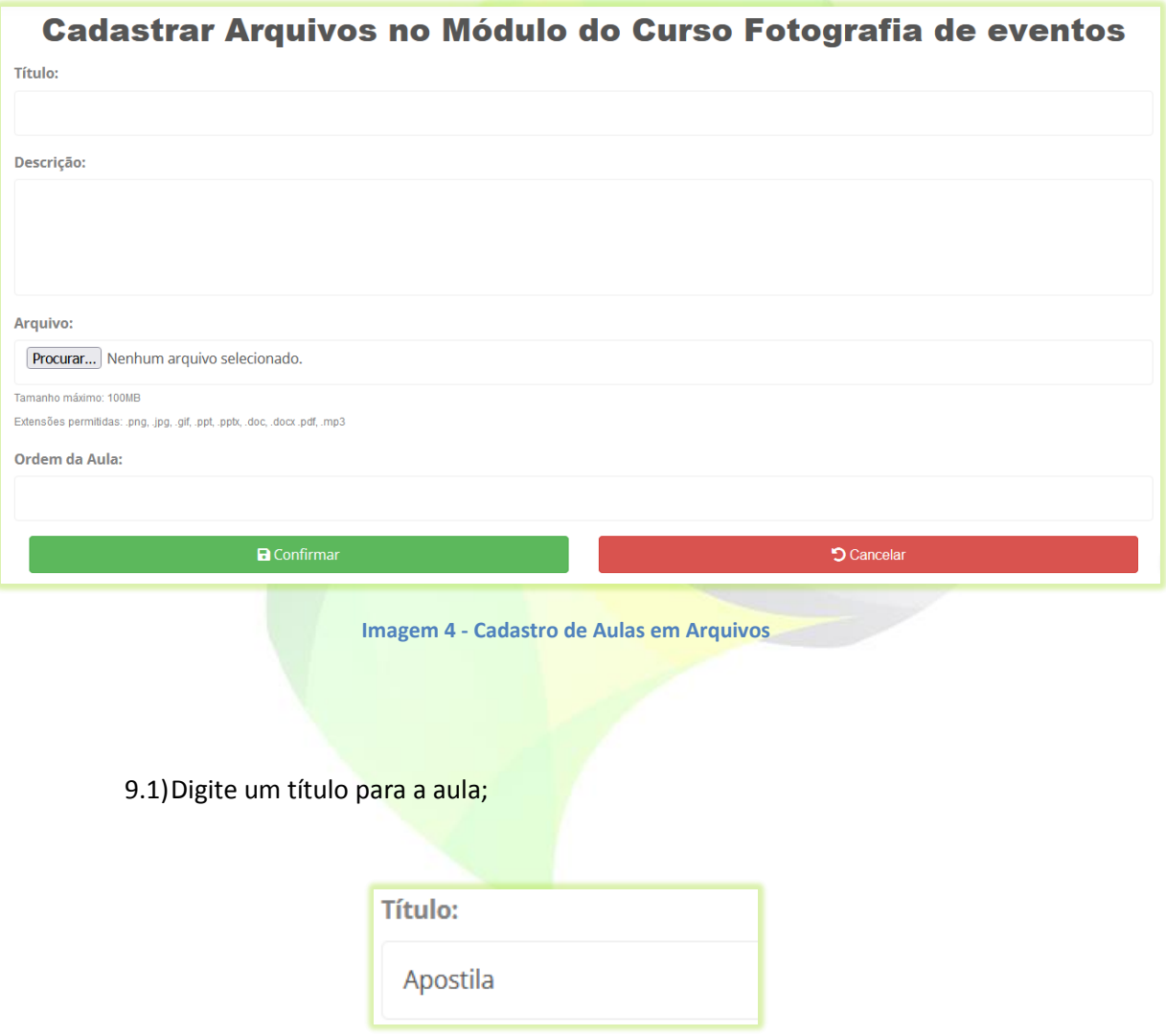

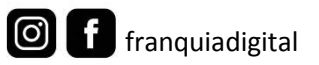

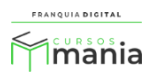

9.2)Digite uma descrição para a aula no campo "**Descrição**" (opcional);

Descrição:

Nessa apostila contém os parâmetros usados.....

9.3)Clique no botão "**Procurar...**" (o nome do botão também pode aparecer com o nome browser) para escolher o arquivo no seu computador/dispositivo;

Você pode inserir arquivos do tipo:

- Imagens (.png, .jpg e .gif);
- Arquivos do Power Point (.ppt, .pptx);
- Arquivos do Word (.doc e .docx);
- Documentos (.pdf);
- $\bullet$  **Áudios (.mp3).**

Ao escolher o arquivo, o nome dele aparecerá no campo "**Arquivo**" ao lado do botão.

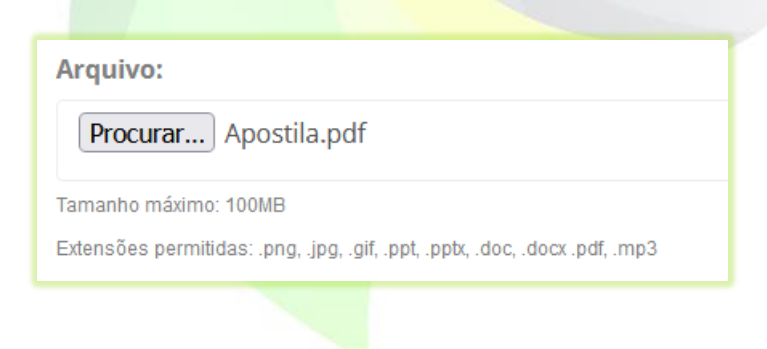

9.4) Digite a ordem da aula;

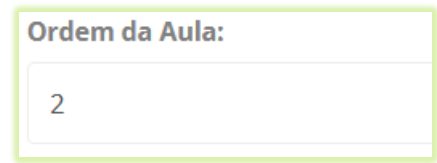

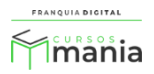

9.5)Clique no botão "**Confirma**" para salvar a aula em texto;

Confirmar 9.6)Clique no botão "**Voltar**", para retornar a tela de opções do módulo. Voltar 10) Para cadastrar vídeoaulas, clique na opção "**Inserir Vídeos**"; Módulo: Módulo 1 **命 Excluir** La Inserir Link para Download Elnserir Aula em Texto Linserir Arquivos (0) il conserir Vídeos (0) Cadastrar Vídeos na aula do curso Fotografia de eventos Titulo: Módulo: Módulo 1 Descrição: Link do youtube: OU Embed de vídeo: Ordem da Aula

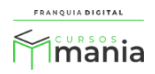

10.1) No campo "**Título**" digite um nome para a aula;

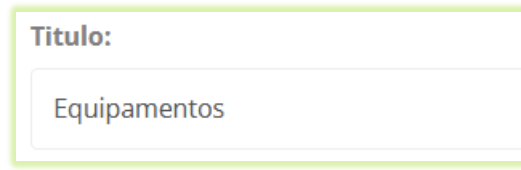

10.2) Deixe o módulo selecionado ou selecione outro módulo existente, em "**Módulo**";

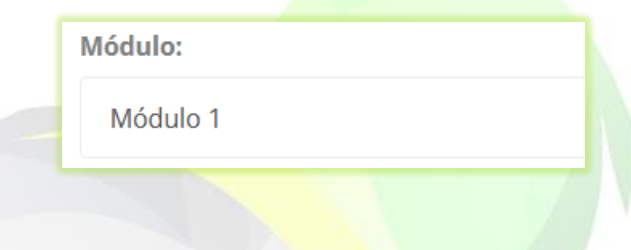

10.3) Digite uma descrição para a aula (opcional);

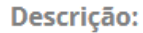

Nessa aula falaremos sobre os equipamentos que você pode usar para fotografar em um evento.

10.4) Cole o *link* do vídeo no campo "**Link do youtube**" se o vídeo estiver hospedado no YouTube ou cole o código de incorporação do vídeo em "**OU Embed de vídeo**" para vídeos que estão em outras plataformas;

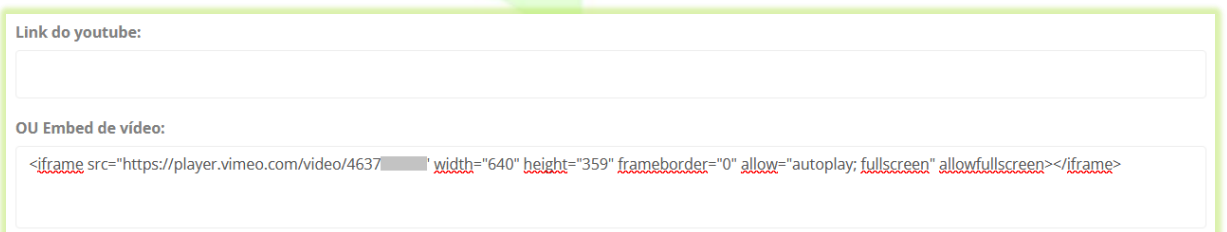

Verifique junto a plataforma de hospedagem do vídeo como adquirir o código de incorporação.

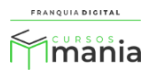

10.5) Digite a ordem de visualização da aula no curso no campo "**Ordem da Aula**"; Ordem da Aula 3 10.6) Clique no botão confirmar para salvar a aula em vídeo; Confirmar 10.7) Continue inserindo vídeoaulas ou clique no botão "**voltar**"; OU Embed de vídeo: Ordem da Aula **Videos Cadastrados Equipamentos** Editar

11) A opção "**Excluir**" tem a função de apagar o módulo e também as aulas contidas nele;

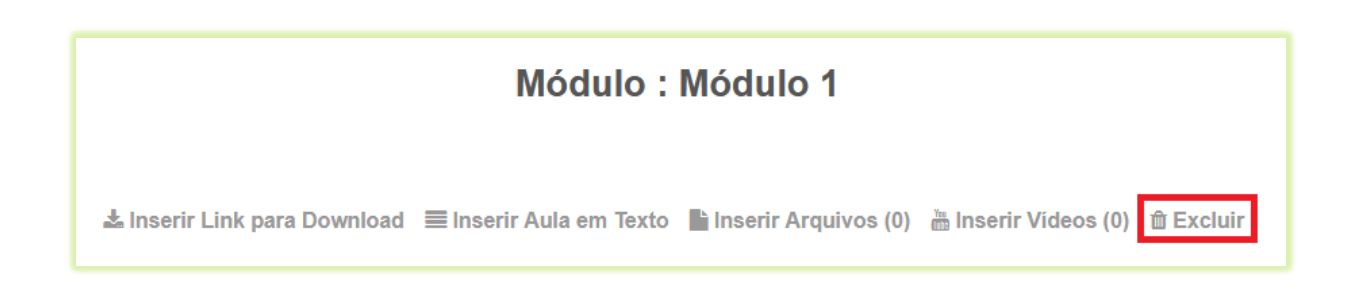

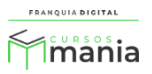

12) Após inserir as aulas, você pode clicar no botão "**Voltar**" para retornar a página de edição do curso ou simplesmente fechar a aba do navegador.

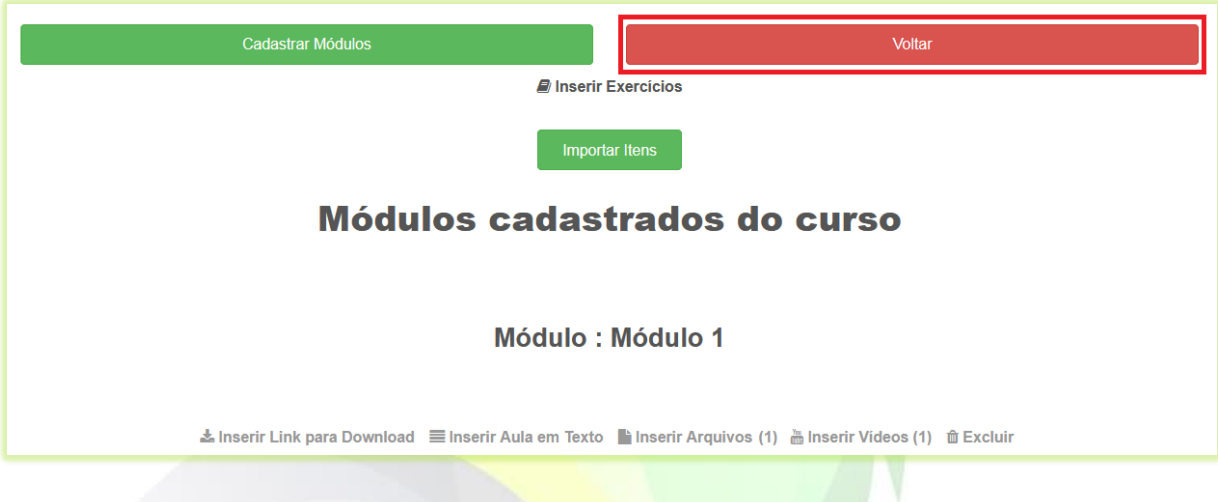

Pronto! Agora seu curso já tem conteúdo e pode ser vendido. Não se esqueça de publicar seu curso para que ele possa ser visualizado pelo o aluno no seu site.

> ATENÇÃO! Para publicar um curso acesse o painel administrativo, clique em "**Gestão EAD**">"**Produtos Cadastrados**". Localize seu curso e selecione "**Sim**" no campo "**Publicado**". A opção "**Não**" oculta o curso para o aluno nas páginas Inicial e de Produtos.

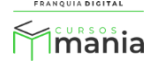